#### Einführung

Dies ist ein kleiner Einstieg in die Benutzung von R-Studio. Idealerweise arbeitet man mit R, indem man Skript-Files in einem Editor bearbeitet und den Code von dort zu R schickt. Wir empfehlen  $R\text{-}Studio$ , das gratis für alle Betriebssysteme verfügbar ist ( $http://www.rstudio.$ com).

# Installation von R, R-Studio und 'regr0'

Es muss unbedingt zuerst R und erst dann R-Studio installiert werden. Wir verwenden ausschliesslich R-Studio, d.h. R muss später nie direkt gestartet werden.

Schritte:

- R herunterladen und installieren (base): http://cran.r-project.org/
- R-Studio herunterladen und installieren (Variante "Desktop") http://www.rstudio.com/products/rstudio/
- Hilfsvideos zur Installation und eine Übersicht über R-Studio findet man hier: http://www.youtube.com/watch?v=CbM6BBmtPpA
- Für das package 'regr $0$ ' in R Studio (oder R) eintippen (s. unten): install.packages("regr0", repos="http://R-forge.R-project.org") Es werdem dann auch die packages "nnet", "MASS", "robustbase", "quantreg" und "survival" installiert (die man allenfalls mit install.packages(c("nnet","MASS","robustbase","quantreg","survival")) erhält).

#### Erste Schritte in R-Studio

R-Studio startet man unter Windows im Startmenü unter "Alle Programme" und auf anderen Betriebsystemen, indem man rstudio in ein Terminal tippt.

In  $R$ -Studio ist alles enthalten, was man für das Programmieren mit R benötigt, siehe Abbildung 1. Das Fenster Console enthält R. Es ist daher nicht notwendig, R noch separat zu starten.

# Arbeiten mit einem .R (Skript-)File

Offnen Sie ein neues Skript-File via File  $\rightarrow$  New  $\rightarrow$  R Script. Sie sollten nun die vier Fenster sehen wie in Abbildung 1. Sie können das Skript-File jederzeit abspeichern via File  $\rightarrow$  Save. Kommentare zum Code, die nicht ausgewertet werden, können Sie mit dem Symbol # machen.

Es gibt mehrere Möglichkeiten, den R-Code in die R-Konsole zu schicken:

- Klicken Sie auf  $\Box$  Source. Der gesamte Code im Skriptfile wird in die R-Konsole geschickt.
- Klicken Sie mit der Maus auf eine Zeile (beliebiger Ort). Dann klicken Sie auf  $\Box$  Run. Nur die ausgew¨ahlte Zeile wird zur R-Konsole geschickt. Der Cursor springt automatisch auf die nächste Zeile. Sie können nun wieder auf klicken, um diese Zeile zur R-Konsole zu schicken, und so weiter.
- Markieren Sie den Code, den Sie zur R-Konsole schicken wollen. Dann klicken Sie auf . So wird der gesamte markierte Text zur R-Konsole geschickt.
- Statt auf  $\Box$  Run zu klicken, können Sie jeweils auch einfach  $\langle \text{Ctrl}\rangle + \langle \text{Enter}\rangle$  auf Ihrer Tastatur drücken (d.h. die  $\langle \text{Ctrl}\rangle$  Taste und  $\langle \text{Enter}\rangle$  Taste gleichzeitig).

# Nutzliche Shortcuts ¨

• Zuweisungspfeil  $\leftarrow$ :  $\left\langle \text{Alt}\right\rangle$  + - (d.h. die Tasten  $\left\langle \text{Alt}\right\rangle$  und - gleichzeitig).

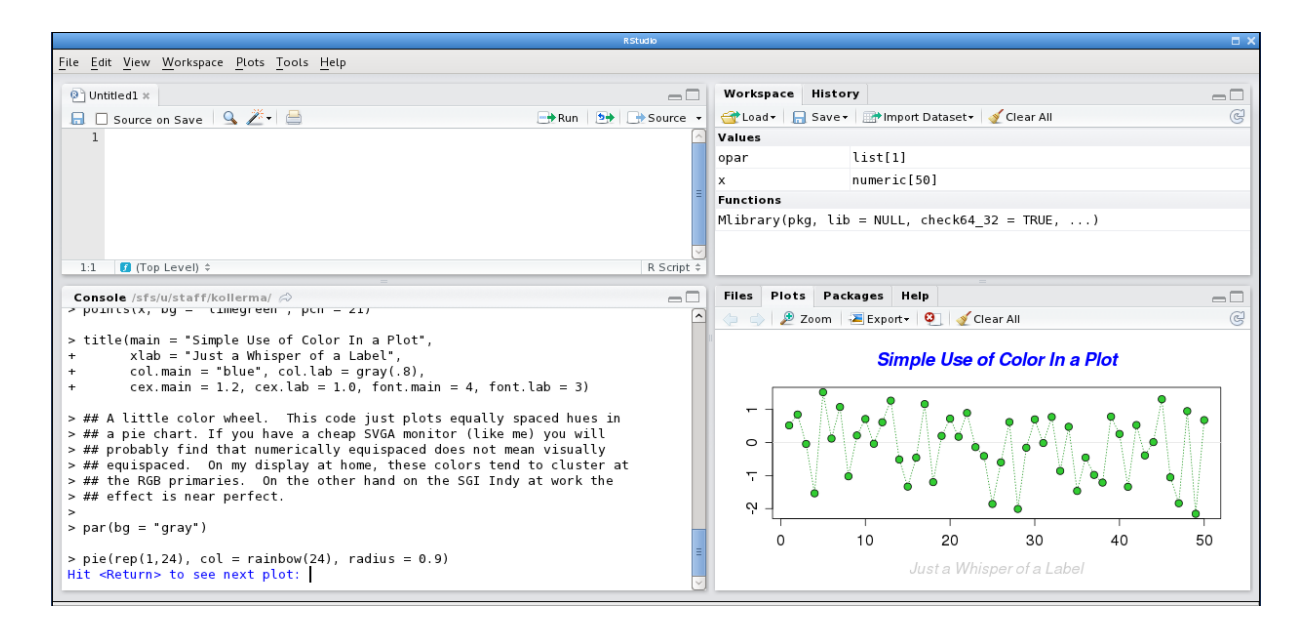

Abbildung 1: Die Arbeitsumgebung von R-Studio. Das Standard-Layout besteht aus dem Editor/Skript-File (links oben), dem Workspace/History Fenster (rechts oben), dem Fenster mit den Grafiken/Hilfeseiten (rechts unten) und der R-Konsole (links unten).

- Code vervollständigen: Tabulator Taste
- Markierte Region ein-/auskommentieren:  $\langle \text{Ctrl}\rangle$  +  $\langle \text{Shift}\rangle$  + C
- R-Konsole löschen:  $\langle$ Ctrl $>$  + L
- Auswertung abbrechen (wenn sie zu lange dauert):  $\bullet$  klicken oder in der R-Konsole  $\lt$ Esc $>$ drücken.
- In der R-Konsole früheren Code wieder hervorholen: Pfeiltasten (hoch und runter).
- Mit dem Cursor zum Editor wechseln:  $\langle$ Ctrl> + 1
- Mit dem Cursor zur R-Konsole wechseln:  $\langle$ Ctrl> + 2
- Speichern:  $<$ Ctrl> + S

Von nun an sollten Sie (fast) alle R-Befehle in das \*.R-file speichern und von dort aus laufen lassen. Dieses File können Sie jederzeit speichern, indem Sie auf File  $\rightarrow$  Save klicken.

#### Benützung von 'regr0'

Man tippt require(regr0) (sofern es installiert wurde, s. oben). Informationen dazu mit help(package="regr0").